# Anleitung zur Einrichtung des Druckers und zur Erstellung einer persönlichen Quittung

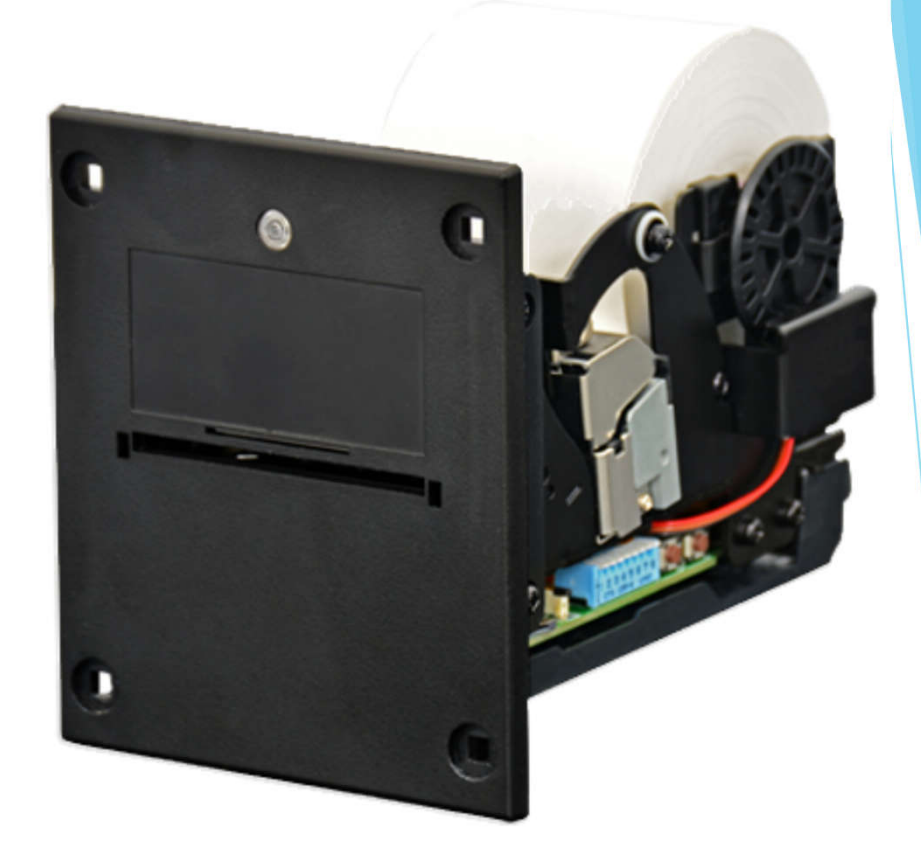

Diese Anleitung bezieht sich ausschließlich auf die Verwendung des Druckers SP1 mit dem Cash-Interface MC8, zu beziehen über:

> Bernd Karle Hard- & Software-Entwicklung Blauenweg 6 79379 Müllheim www.casino-software.de/cash-interface\_mc8.htm

Diese Anleitung wurde geschrieben von: TS-Elektronik – Thomas Schmitz – Ostlandstr. 6H – 90556 Cadolzburg Email: kontakt@ts-elektronik.de www.ts-elektronik.de

Version 1.05 v. 18.05.2023

# 1. Einrichtung des All-In-One-Tools

Laden Sie sich auf der Internetseite des Herstellers das "All-In-One-Tool" herunter und installieren Sie es auf Ihrem Computer.

Sie finden das Programm auch in unseren Downloads unter:

https://www.casino-software.de/download/smart\_printer\_all\_in\_one\_install\_v3\_9.

Schließen Sie den Drucker mit Hilfe des USB-Kabels an einen freien USB-Port Ihres Computers an und starten Sie den Gerätemanager.

Klicken Sie auf das Symbol vor dem Eintrag " Anschlüsse (COM und LPT)"

Merken Sie sich den COM-Port hinter dem Eintrag "ICT SP Virtual COM Port" - im Beispiel ist es COM6.

Wenn Ihr Computer über eine 9pol. serielle Schnittstelle verfügt (meistens COM1 oder COM2), benutzen Sie diese zusammen mit dem seriellen Verbindungskabel.

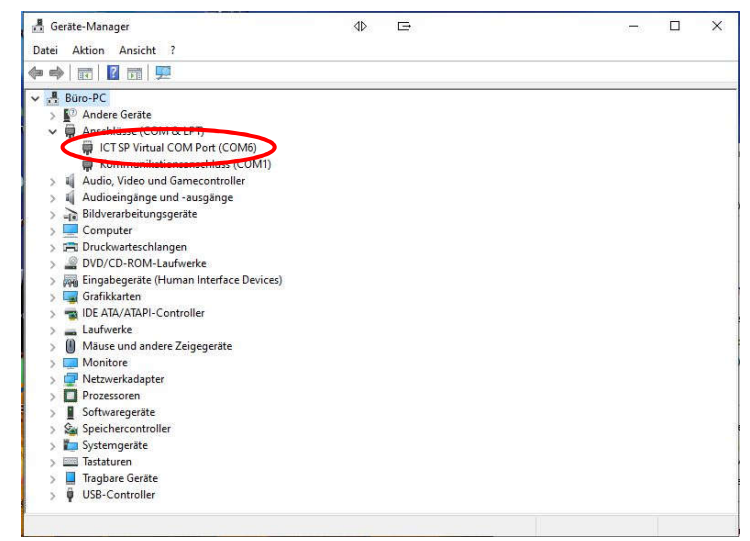

Starten Sie nun das All-In-One-Tool.

Als erstes werden Sie dazu aufgefordert Schriftart und Schriftgröße für die Bildschirmdarstellung auszuwählen. Bestätigen Sie die Vorgabe oder wählen Sie eine andere Einstellung. Danach erscheint das Startfenster.

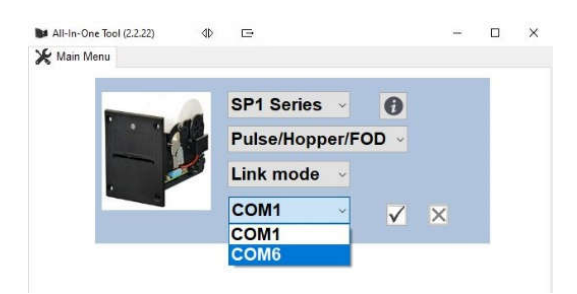

Wählen Sie den COM-Port aus (im Beispiel COM6) und bestätigen Sie die Auswahl durch Klicken auf den das Hakensymbol.

# *Wichtiger Hinweis:*

*Sollte es bei der Kommunikation mit dem Drucker zu Abbrüchen oder Fehlermeldungen wie "Error Saving Profile" o.ä. kommen, deutet dies auf Kompatibilitätsprobleme mit dem USB-Chipsatz hin.*

*Wir haben dieses Verhalten sehr häufig bei USB 3.0-Ports in Lenovo-Geräten beobachtet. Nutzen Sie – wenn vorhanden – einen USB 2.0 Port, oder verwenden Sie einen USB 2.0 zu RS232-Wandler.*

*Wir Empfehlen das Modell "Digitus DA-70156" mit FTDI/FT232RL-Chip. Unter Umständen hilft auch ein USB 2.0 Hub am USB 3.0 Port.*

# 2. Funktionsauswahl

Im nächsten Fenster können Sie auswählen, was Sie als nächsten machen möchten.

- Ticket Editor
- Erstellen Sie das Ticket nach Ihren eigenen Vorstellungen
- Printer Settings Einstellungen des Druckers ändern
- Font Setting Die Schriftart und Größe der Bildschirmanzeige ändern

# 3. Ticket-Editor starten

Um das Ticket nach Ihren Wünschen zu gestalten, starten Sie den Ticket Editor. Sofern Sie das Programm zum ersten mal benutzen, erscheint folgendes Fenster:

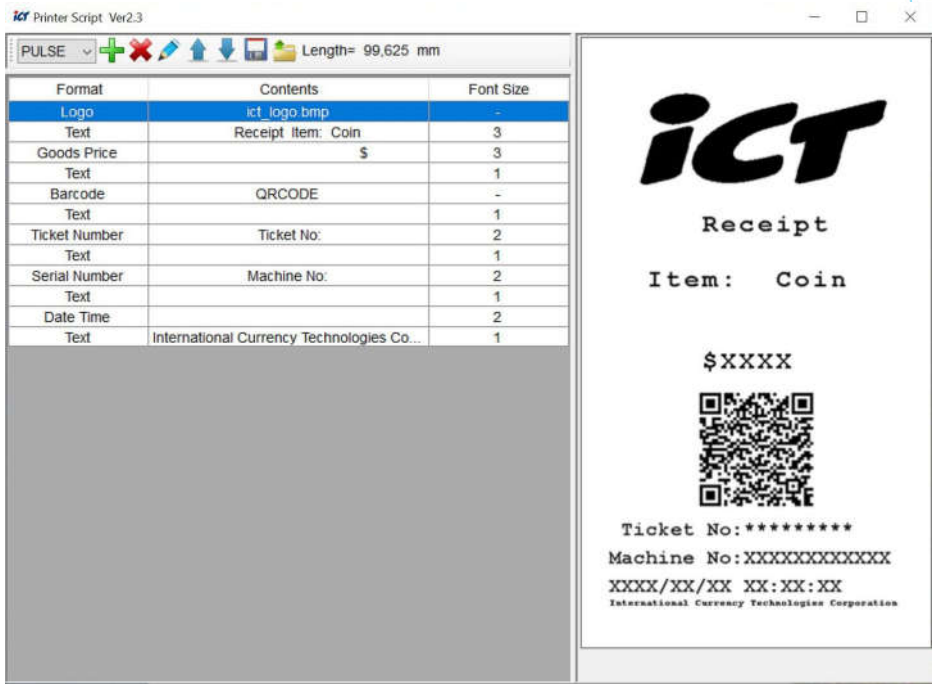

#### Erklärung der Symbole:

Auswahlfeld PULSE: Stellen Sie hier das gewünschte Übertragungsprotokoll ein

- $\blacksquare$ : Element hinzufügen
- Element löschen
- : ausgewähltes Element bearbeiten
- **1** : ausgewähltes Element nach oben verschieben
- : ausgewähltes Element nach unten verschieben
- D: Daten zum Drucker übertragen
- **\*** : Daten vom Drucker lesen

Length: zeigt Ihnen die aktuelleTicketlänge in mm an

## 4. Gestaltung des eigenen Tickets

#### 4.1 eigenes Logo auf das Ticket drucken

Wenn Sie ein eigenes Logo auf das Ticket drucken möchten, sollte dies in folgendem Format vorliegen:

Breite: max. 384 Pixel (oder 65mm) Höhe: beliebig Auflösung: 114 x114 dpi Dateigröße: max. 16kB Farbprofil: 1 bit schwarz/weiß Dateiformat: \*.bmp oder \*.jpg

*Ein Tipp an dieser Stelle: vermeiden Sie kleine Schriften im Logo – diese werden u.U. beim Druck unleserlich. Benutzen Sie hierfür die Textfelder. Sie müssen jeden Änderungsschritt einzeln abspeichern!*

Erstellen Sie ihr Logo mit Programmen wie Paint, CorelDraw o.ä. und speichern Sie es ab.

Um das vorhandene Logo gegen Ihres auszutauschen gehen Sie wie folgt vor:

- Markieren Sie die Zeile "Logo"
- Klicken Sie auf
- Wechseln Sie in den Ordner, in dem Sie Ihr Logo abgespeichert haben und wählen Sie es aus
- Klicken Sie auf um das Logo zu bestätigen, auf  $\star$  um die Auswahl zu Löschen
- Editieren Sie nacheinander alle Textfelder mit den gewünschten Informationen, z.B. Adresse, Telefonnummer, Steuernummer, Mwst.-Hinweis, usw.
- Entfernen Sie mit  $\mathcal X$  die Elemente, die Sie nicht benötigen (z.B. den QRCode, Serien-Nr., ...) oder fügen Sie mit + ein Element hinzu.

# 4.2 Einrichtung der Preisangabe

- Klicken Sie auf "Goods Price" und anschließend auf
- Wählen Sie die Schriftgröße (Font Size) aus im Beispiel 4
- Unter "Maximum number of digits (including decimal point)" stellen Sie die maximale Stellenzahl inkl. Dezimalpunkt ein

Möchten Sie z.B. 99.99€ ausdrucken, stellen Sie diesen Wert auf "5" für 199,99€ auf "6" Mit "Scaling factor" legen Sie den Multiplikator für den Pulswert fest.

Sehen Sie im MC8-Menü unter "P-PULSE VALUE" nach, welcher Wert hier eingestellt ist. Ist hier z.B. "100" eingetragen, so ist jeder Puls der Steuerung 100ct, also 1€ wert. In diesem Fall stellen Sie als "Scaling factor" "1" oder "1.00" ein, je nach dem ob Sie den Quittungsbetrag mit oder ohne Nachkommastellen ausgeben wollen. Ist als "P-PULSE VALUE" z.B. 50 eingestellt, so ist der Puls nur 0,50€ wert. Stellen Sie also den "Scaling factor" auf "0.50" ein

- Im Feld "Prefix" geben Sie das Währungssymbol ein, z.B "€"
- Speichern Sie die Einstellungen mit

#### Ausweisung der Mwst. (im Beispiel 19%)

- Fügen Sie ein weiteres Element "Goods Price" hinzu
- Positionieren Sie es an der gewünschten Stelle auf dem Ticket
- Editieren Sie den Eintrag wie folgt: Unter "Maximum number of digits (including decimal point)" stellen Sie die maximale Stellenzahl inkl. Dezimalpunkt ein - in diesem Fall "4" Als "Scaling factor" geben Sie "0.16" ein (bei 19% Mwst.)
- Fügen Sie unter "prefix" noch z.B. "inkl. 19% Mwst." und das Währungssymbol, z.B. " $\varepsilon$ " ein

#### *Hinweis:*

*Diese Art der Mwst.-Ausweisung funktioniert nur, solange der Scaling-Factor "1.00" und der P-Pulse-Wert der MC-8 Steuerung "100" nicht überschreiten, d.h. solange Sie pro Puls nicht mehr als 1.00€ buchen.*

*Wenn Sie z.B. 2€ oder 5€ pro Puls buchen möchten und der Scaling-Factor "2.00" oder "5.00" ist, müssen Sie auch den Mwst.-Faktor entsprechend multiplizieren.*

*Für P-Pulse Value "200" und Scaling Factor "2.00": 0,32 (2 x 0,16) Für P-Pulse Value "500" und Scaling Factor "5.00": 0,80 (5 x 0,16) u.s.w.*

Wenn Sie alle Eingaben wie gewünscht gemacht haben, muss das Ticket zum Drucker übertragen werden.

Klicken Sie hierzu auf **und wählen Sie anschließend aus, als was Sie diesen Entwurf** speichern möchten.

Zur Auswahl stehen:

COIN\_FORMAT, NOTE\_FORMAT und PAYOUT\_FORMAT

Speichern Sie das erste Ticket als "PAYOUT\_FORMAT" ab.

Möchten Sie z.B. für Cashless Payment ein separates Ticket erstellen, wiederholen Sie die vorausgegangenen Schritte und speichern Sie das Ticket auf den zweiten Speicherplatz (NOTE\_FORMAT) ab.

*Legen Sie KEIN Ticket auf dem Kanal "COIN\_FORMAT" ab, diesen Eingang benötigen Sie für den Gesamtzähler!*

# 5. Einstellung von Uhrzeit und Datum

Wenn Sie Ihren Entwurf gespeichert haben, schließen Sie den Ticket Editor und wählen Sie Auf der Startseite "Printer Settings".

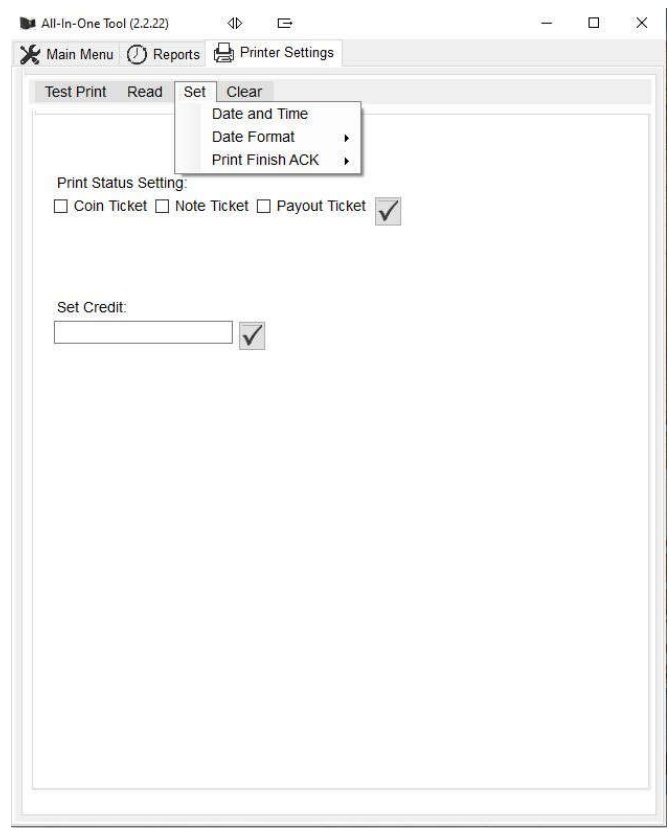

Klicken Sie auf den Reiter "Set"

Klicken Sie auf "Date and Time" um Datum und Uhrzeit vom PC zu übernehmen Klicken Sie auf "Date Format" um das gewünschte Datumsformat auszuwählen, z.B. DD/MM/YY

Auf der Registerkarte "Test Print" können Sie einen Probeausdruck jedes Belegs auslösen. Die Registerkarte "Read" zeigt Ihnen u.A. die Firmware-Version u. die Seriennummer des Druckers. "Clear" ermöglicht Ihnen die Reports zu löschen.

# 6. Einstellungen für den Ticketdruck

Kehren Sie zur Startseite des All-In-One-Tools zurück und klicken Sie auf "Printer Settings"

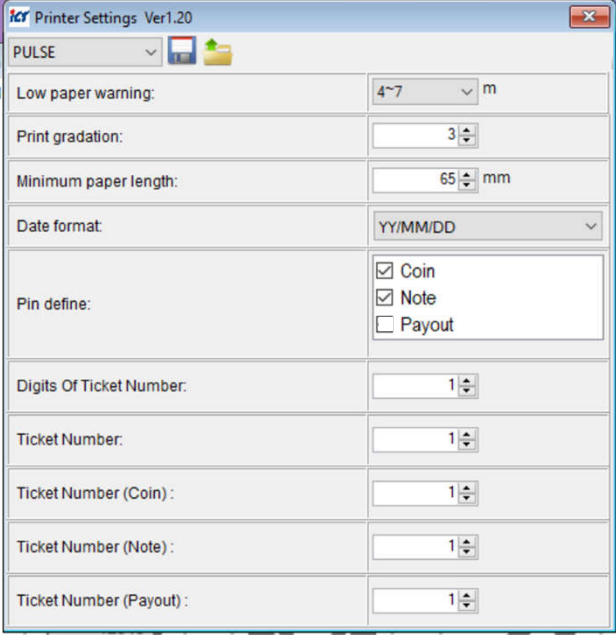

Lesen Sie die aktuellen Einstellungen durch klicken auf **Laus.** 

Low paper warning: wenn nur noch die eingestellte Länge Papier verfügbar ist, beginnt die LED des Druckers 3x zu blinken

Print Gradation: Einstellung für Rasterung des Ausdrucks. Je höher der Wert, desto feiner und dunkler der Ausdruck (betrifft nur das Logo)

Minimum paper length: legt die Mindestlänge des Ausdrucks fest

Pin define: für den normalen Quittungsdruck muss "Coin" aktiviert sein. Haben Sie ein Nayax-Terminal angeschlossen und Sie möchten einen automatischen Beleg drucken, dann aktivieren Sie zusätzlich "Note". Die Funktion "Payout" wird als Gesamtzähler (Total) genutzt.

Da hier KEIN Ticket gedruckt werden soll, muss "Payout" deaktiviert sein.

Digits Of Ticket Number: Anzahl der Stellen für die Quittungsnummer – hier die gleiche Stellenanzahl wie auf Seite 5 einstellen.

Ticket Number (Coin): Startnummer für das Coin-In-Ticket

Ticket Number (Note): Startnummer für das Note-In-Ticket

Ticket Number (Payout): Startnummer für das Payout-Ticket

Speichen Sie alle Einstellungen durch klicken auf

# 7. Auslesen der Buchhaltungsdaten

Der Drucker protokolliert bei korrektem Anschluss alle Ein- und Auszahlungen auf der MicroSD-Karte.

Kehren Sie auf die Startseite zurück und klicken Sie auf Reports.

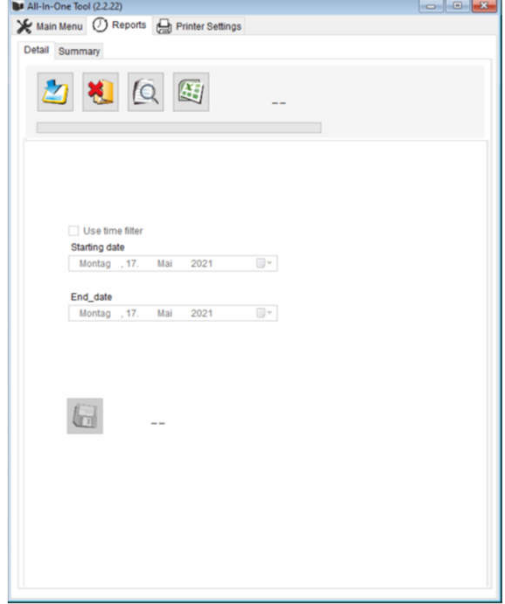

Klicken Sie auf 2 um die Daten vom Drucker zu lesen.

Durch klicken auf <sup>6</sup> aktivieren Sie die Schnellansicht der Umsätze.

Durch klicken auf **Ei** exportieren Sie die Umsatzdaten in eine Excel-Datei. Klicken Sie auf **um die Excel-Datei unter den gewünschten Namen an dem gewünschten** Ort zu speichern. Geben Sie der Datei Namen wie z.B. "Januar\_2021.xls" oder KW01\_2021.xls" um Daten zu einem späteren Zeitpunkt einfach wiederauffinden zu können Auf der nächsten Seite wird erklärt, wie mit den Daten umzugehen ist. Durch Klicken auf **\*** werden die gespeicherten Daten unwiederbringlich vom Drucker gelöscht!

# 8. Verstehen des heruntergeladenen Berichts

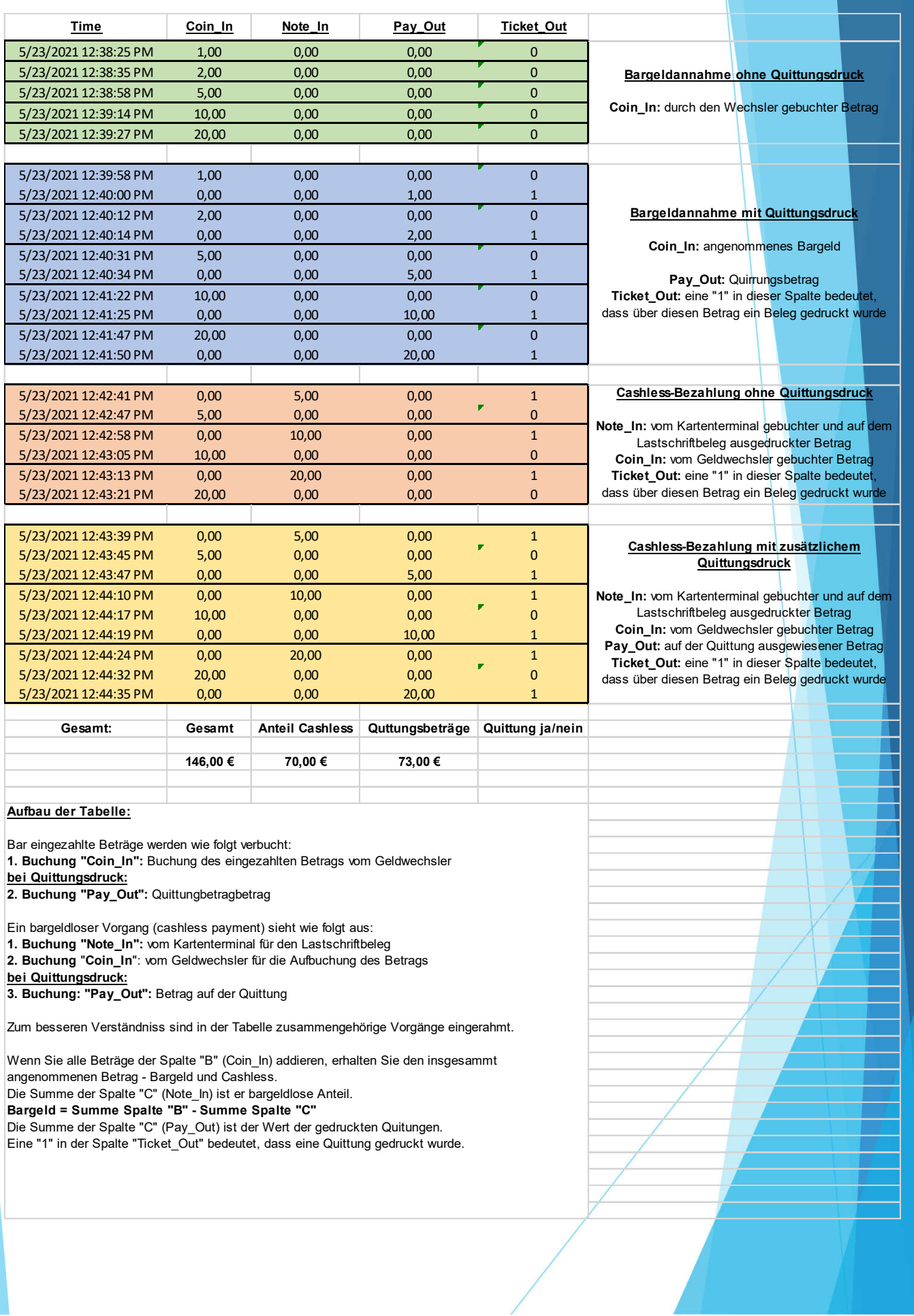

## 9. Anschluss an die MC-8 Platine

Wie schon Anfangs erwähnt, bezieht sich diese Anleitung auf den Anschluss an die MC-8-Platine und die optionale Verwendung eines Nayax-Terminals (VPOS Touch oder ONYX).

Der nachfolgende Anschluss ist nur ein Beispiel und nicht verpflichtend – wenn Sie davon abweichen, müssen Sie ggf. Einstellungen entsprechend ändern.

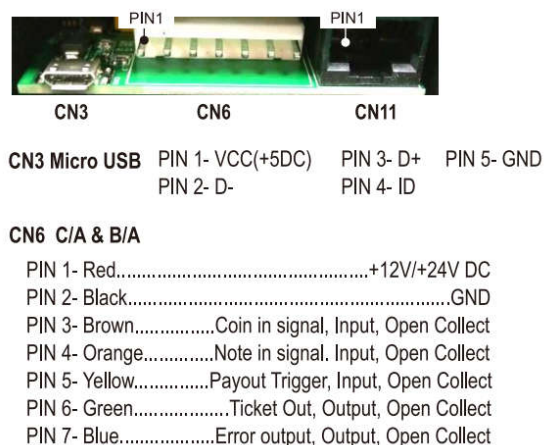

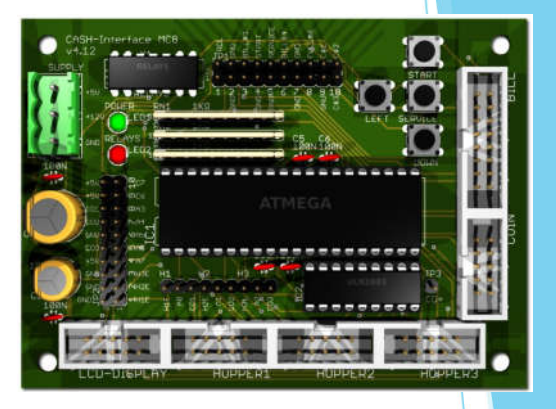

IP2.9 - Printer PULSE, Pin17=C.6, Pin18=+5V JP2.10 - Printer pulse total, Pin19=C.7, Pin20=+5V

Printer PULSE or illumination payout button 1<br>Printer PULSE total or illumination payout button 2

Verbinden Sie die schwarze Leitung mit dem Minus (GND)- und

das rote Kabel mit +12V- bzw. +24V-Anschluss des Automaten-Netzteils. Das braune Kabel (Coin in signal) des Druckers verbinden Sie mit JP2.10, Pin 19 des MC8, das gelbe Kabel (Payout Trigger) des Druckers verbinden Sie mit JP2.9, Pin 17 des MC8 und das orangene Kabel (Note in signal) mit der Ausgangsleitung Ihres Cashless-Terminals (bei Nayax-Terminals "Pulse 1").

Mit dieser Anschlussweise erfasst der Drucker alle Bargeld-Zahlungen als "Coin", alle Cashless-Zahlungen als "Note" und alle gedruckten Quittungen als "Payout".

Sollten Sie Mischauszahlung betreiben – also Wertmarken und Münzen auszahlen, so müssen Sie im MC8-Menü noch festlegen, für welchen Hopper eine Quittung gedruckt wird. Die Einstellung finden Sie im Menüpunkt "P-MODE PRINT".

# 10. Anschluss an die Coin- & Bill-Logging-Platine in Verbindung mit einem Nayax-Terminal

Wenn Sie den Drucker zusammen mit dem CI MC8 und der Coin-/Bill-Loggingplatine nutzen möchten, schließen Sie den Drucker wie folgt an:

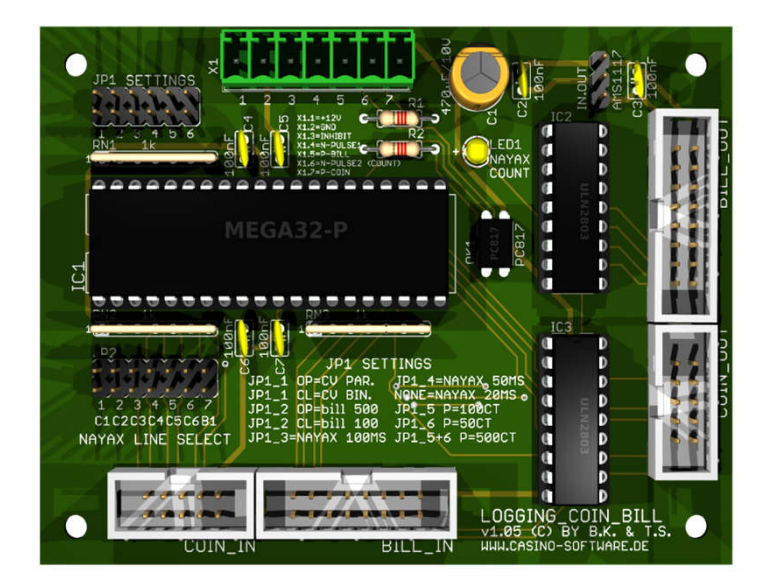

- das braune Kabel (Coin In Signal) des Druckers an X1.7 der Logging-Platine
- das orangene Kabel (Note In Signal) des Druckers an X1.5 der Logging-Platine
- das gelbe Kabel (Payout) an JP 2.9 der CI MC8-Platine

In dieser Anschluss-Konstellation druckt der Drucker dann automatisch eine Quittung bei einer Nayax-Zahlung und auf Kundenwunsch eine Quittung für die Bargeld-Zahlung.

Richten Sie sie sich - wie zuvor beschrieben – noch eine Quittung für bargeldlose Zahlungen ein und speichern Sie es als "Note-Ticket" ab.

Auf dem Quittungsbeleg müssen Sie die Serien-Nummer Ihres Nayax-Terminals mit angeben. Zusätzlich empfiehlt es sich, den Vermerk "Unser Zahlungsdienstleister Nayax belastet Ihre Karte mit diesem Betrag" o.ä. Wortlaut mit auf die Quittung zu drucken.

Aktivieren Sie in der Druckausgabe "Coin-Ticket" und "Note Ticket"

Im Druckerprotokoll werden jetzt alle Bargeldzahlungen als "Coin In", alle Cashless-Zahlungen als "Note In" separat erfasst. unter "Pay Out" protokolliert der Drucker die gedruckten Quittungen.

# 11. Abschließend

Diese Anleitung wurde nach bestem Wissen und Gewissen erstellt und die beschriebenen Vorgänge "live" beim Erstellen durchgeführt.

Sollten sich trotzdem Fehler eingeschlichen haben, dürfen Sie diese gerne melden! Sollten Sie weitere, nicht dokumentierte Funktionen finden, freue ich mich auch über eine Nachricht!